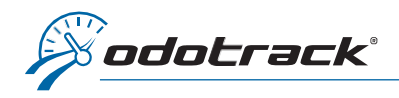

## Here is how to add a trip manually.

Once connected to your ODOTRACK account, from the tabs on the left of your screen, access the Trips Module.

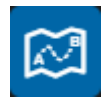

Click on Add in the Main menu.

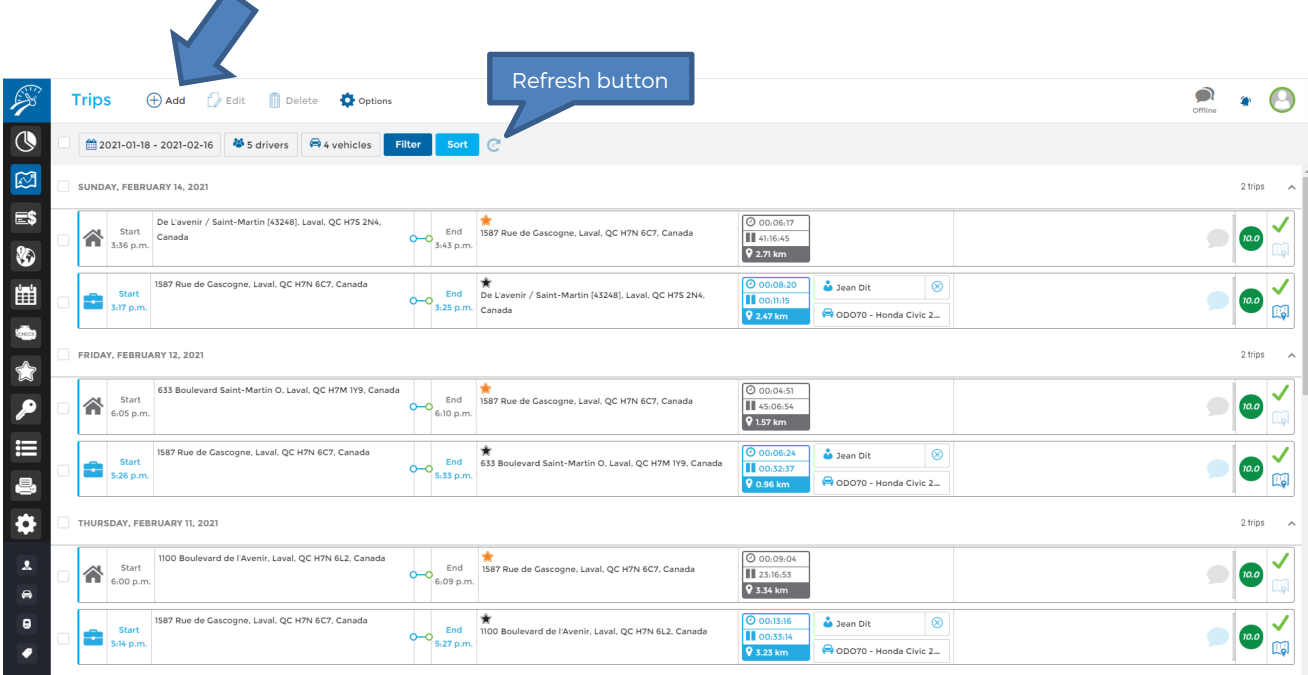

A window will open allowing you to enter the relevant information.

Fill in the required fields and click on Save.

To view the trips added manually, click on the Refresh button in the Selection menu.

## Best advice:

- $\triangleright$  Don't forget to enter the reason for the trip in the Comment section;
- $\triangleright$  To create a round-trip, click on Add Return Trip.

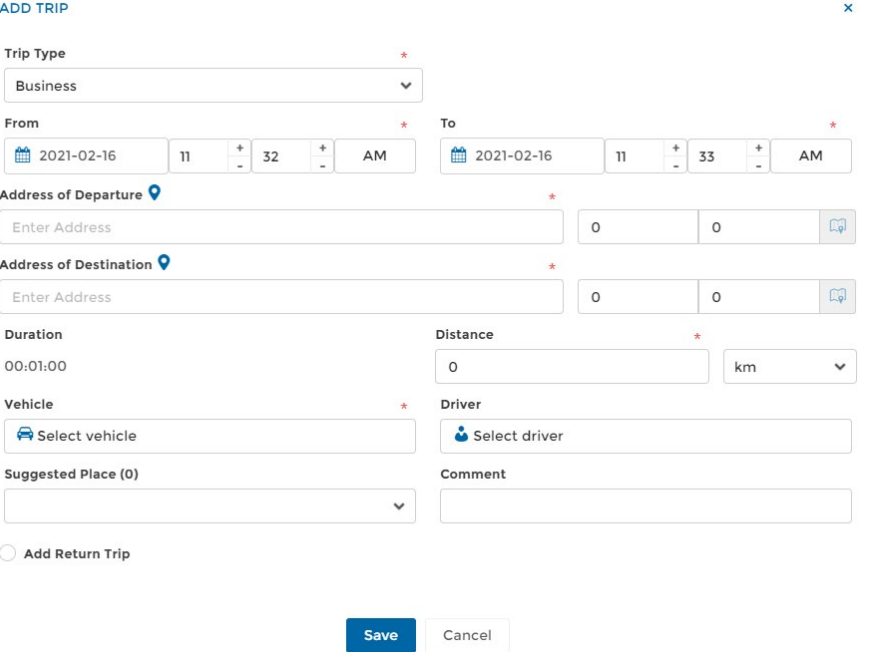

Note that it is not possible to view the route of an added trip.